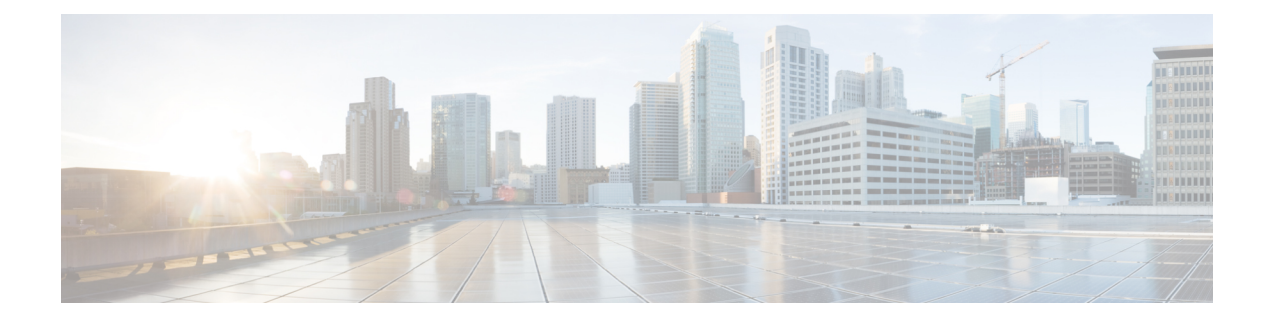

# **Post-Installation Setup Tasks**

Now that you have installed Open SDN Controller, complete the tasks described in the following sections to:

- Configure support for BGP-LS/PCEP, NETCONF, and OpenFlow.
- Integrate REST APIs with an Open SDN Controller cluster.
- Install the Wireshark network protocol analyzer.
- Setting Up [BGP-LS](#page-0-0) and PCEP, page 1
- Setting Up [NETCONF,](#page-2-0) page 3
- Setting Up [OpenFlow,](#page-4-0) page 5
- REST API [Integration](#page-11-0) with an Open SDN Controller Cluster, page 12
- Installing [Wireshark,](#page-13-0) page 14

# <span id="page-0-0"></span>**Setting Up BGP-LS and PCEP**

In this section, we will cover how to set up BGP Link-State (BGP-LS) and Path Computation Element Protocol (PCEP) support in a single node configuration.

A BGP-LS session is required between Open SDN Controller and one or more BGP-LS speakers. BGP-LS is used to communicate the contents of the Interior Gateway Protocol (IGP) link-state database from the network up to Open SDN Controller.

A PCEP session is required between Open SDN Controller and any router running a Path Computation Client (PCC) and functioning as the head-end of an MPLS TE tunnel. PCEP is used to convey parameters that the router will use to setup an MPLS TE tunnel.

Note that if your network contains a BGP peer that sends 100,000 or more route updates, you need to update the datastore's default configuration in order for the datastore to function properly. To do so:

- **1** Navigate to the following directory: /opt/cisco/controller/etc
- **2** Open the datastore configuration file (org.opendaylight.controller.cluster.datastore.cfg) in a text editor.
- **3** Locate these settings and make the following changes:
- **operation-timeout-in-seconds**—Change from 5 to 30 seconds.
- **shard-transaction-commit-timeout-in-seconds**—Change from 30 to 600 seconds.
- **4** Save the changes you have made.

The changes will take effect immediately and do not require you to restart the controller.

### **Single Node Setup**

The Cisco Open SDN controller comes preconfigured with both a baseline BGP-LS and PCEP configuration, as specified in the following files:

- 31-bgp.xml
- 41-bgp-example.xml
- 32-pcep.xml
- 39-pcep-provider.xml

See Sample BGP-LS and PCEP [Configurations](b_OSC12_Install_Guide_appendix_011.pdf#unique_16) to view examples of what BGP-LS and PCEP configurations look like.

There are two ways for you to set up BGP and PCEP for use with the controller: either manually or via RESTCONF. Select a method and complete its corresponding procedure.

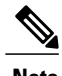

**Note** Segment routing is not supported in this release of Open SDN Controller.

### **Manual Setup**

#### **Procedure**

- **Step 1** Install the Cisco Open SDN controller. See the instructions provided earlier in this document.
- **Step 2** Configure BGP-LS and BGP-LS peers by completing the procedure described at the following URL—[https:/](https://wiki.opendaylight.org/view/BGP_LS_PCEP:User_Guide) [/wiki.opendaylight.org/view/BGP\\_LS\\_PCEP:User\\_Guide](https://wiki.opendaylight.org/view/BGP_LS_PCEP:User_Guide) Note the following:
	- You will also need to open 41-bgp-example.xml in a text editor and make the following changes to these settings:
		- ◦**local-peer-id**: Enter the controller's IP address.
		- ◦**remote-peer-id**: Enter the IP address for every route reflector or peer in your network, creating a separate entry for each entity.
		- ◦**iana-linkstate-attribute-type**: Set to **true** to ensure that devices work properly with Cisco IOS XR 5.3.0.
- By default, Open SDN Controller uses draft-ietf-pce-stateful-pce-07, which works well with Cisco IOS XR 5.3.0. No additional configuration is required for PCEP.
- **Step 3** (Optional) Enable the TCP-MD5 modules and services that both BGP-LS and PCEP will use by completing the procedure described at the following URL—[https://wiki.opendaylight.org/view/BGP\\_LS\\_PCEP:TCP\\_](https://wiki.opendaylight.org/view/BGP_LS_PCEP:TCP_MD5_Guide#RESTCONF_Configuration) [MD5\\_Guide#RESTCONF\\_Configuration](https://wiki.opendaylight.org/view/BGP_LS_PCEP:TCP_MD5_Guide#RESTCONF_Configuration)
- **Step 4** To view BGP-LS and PCEP data, open either the BGPLS Manager or PCEP Manager application in Open SDN Controller.

### **RESTCONF Setup**

#### **Procedure**

- **Step 1** Install the Cisco Open SDN controller. See the instructions provided earlier in this document.
- **Step 2** Configure BGP-LS and BGP-LS peers using RESTCONF by completing the procedure described at the following URL—https://wiki.opendaylight.org/view/BGP\_LS\_PCEP:User\_Guide#Configuration\_through **[RESTCONF](https://wiki.opendaylight.org/view/BGP_LS_PCEP:User_Guide#Configuration_through_RESTCONF)**
- **Step 3** (Optional) Enable the TCP-MD5 modules and services that both BGP-LS and PCEP will use by completing the procedure described at the following URL—[https://wiki.opendaylight.org/view/BGP\\_LS\\_PCEP:TCP\\_](https://wiki.opendaylight.org/view/BGP_LS_PCEP:TCP_MD5_Guide#RESTCONF_Configuration) [MD5\\_Guide#RESTCONF\\_Configuration](https://wiki.opendaylight.org/view/BGP_LS_PCEP:TCP_MD5_Guide#RESTCONF_Configuration)
- **Step 4** To view BGP-LS and PCEP data, do one of the following:
	- From the UI, open either the BGPLS Manager or PCEP Manager application.
	- Use the RESTCONF APIs provided here—[https://wiki.opendaylight.org/view/BGP\\_LS\\_PCEP:Restconf](https://wiki.opendaylight.org/view/BGP_LS_PCEP:Restconf)

# <span id="page-2-0"></span>**Setting Up NETCONF**

In this section, we will cover the following topics:

- How to configure NETCONF support on Cisco ASR 9000 Series and IOS XRv routers
- How to enable NETCONF support on the Cisco Open SDN controller
- How to mount NETCONF-enabled routers to the controller

Note that if your network has 5,000 or more NETCONF-enabled devices connected to the controller, you need to update the datastore's default configuration in order for the datastore to function properly. To do so:

- **1** Navigate to the following directory: /opt/cisco/controller/etc
- **2** Open the datastore configuration file (org.opendaylight.controller.cluster.datastore.cfg) in a text editor.
- **3** Locate these settings and make the following changes:
- **operation-timeout-in-seconds**—Change from 5 to 30 seconds.
- **shard-transaction-commit-timeout-in-seconds**—Change from 30 to 600 seconds.
- **4** Save the changes you have made.
- **5** Restart the controller.

### **Configuring NETCONF Support on Cisco ASR 9000 Series and IOS XRv Routers**

#### **Procedure**

- **Step 1** Verify that the following are installed on your device:
	- Cisco IOS XR software that supports both NETCONF and YANG
	- Base image—asr9k-mini-px.vm
	- asr9k-mgbl Package Installation Envelope (PIE)—asr9k-mgbl-px.pie
	- asr9k-k9sec PIE—asr9k-k9sec-px.pie
- **Step 2** Activate crypto keys by opening a shell and entering the following command: **crypto key generate dsa Step 3** Configure NETCONF over SSH:
	- **ssh server v2**
	- **ssh server netconf port 830**
	- **xml agent tty**
	- **!**
	- **netconf agent tty**
	- **!**
	- **netconf-yang agent ssh**
	- **!**
	- **crypto key generate rsa**
	- **!**
	- **end**
- **Step 4** Configure SNMP for IOS XRv routers: **snmp-server community** *<community-string>* **RO/RW**

## **Enabling NETCONF Support on the Cisco Open SDN Controller**

#### **Procedure**

- **Step 1** Install the Cisco Open SDN controller. See the instructions provided earlier in this document.
- **Step 2** Select **Features** from the main toolbar's Management menu and verify that NETCONF has been installed.

# <span id="page-4-0"></span>**Setting Up OpenFlow**

In this section, we will cover the following topics:

- How to configure OpenFlow support on Cisco ASR 9000 Series routers and Nexus 3000 Series switches
- How to enable OpenFlow support on the Cisco Open SDN controller

## **Configuring OpenFlow Support on a Cisco ASR 9000 Series Router**

#### **Procedure**

**Step 1** Verify that the following are installed on your ASR 9000 Series router:

- Cisco IOS-XR software—version 5.1.2 or later
- Base image—asr9k-mini-px.vm
- asr9k-k9sec Package Installation Envelope (PIE)—asr9k-k9sec-px.pie
- asr9k-mpls PIE—asr9k-mpls-px.pie
- **Step 2** Implement the OpenFlow Agent, as described at the following URL—[http://www.cisco.com/c/en/us/td/docs/](http://www.cisco.com/c/en/us/td/docs/routers/asr9000/software/asr9k_r5-1/sysman/configuration/guide/b-sysman-cg51xasr9k/b-sysman-cg51xasr9k_chapter_01110.html) routers/asr9000/software/asr9k\_r5-1/sysman/configuration/guide/b-sysman-cg51xasr9k/b-sysman-cg51xasr9k [chapter\\_01110.html](http://www.cisco.com/c/en/us/td/docs/routers/asr9000/software/asr9k_r5-1/sysman/configuration/guide/b-sysman-cg51xasr9k/b-sysman-cg51xasr9k_chapter_01110.html)

Focus on the following sections in this document:

- Configuring a Layer 2 Logical Switch for the OpenFlow Agent
- Configuring a Layer 2\_Layer 3 Logical Switch for the OpenFlow Agent
- Configuring a Layer 3\_VRF Logical Switch for the OpenFlow Agent
- Configuring a Layer 3\_Dual-stack Logical Switch for the OpenFlow Agent
- The tasks you need to complete will vary, depending on the device and model type you are setting up. **Note**
- **Step 3** Make the following global configuration changes:
- router# configure terminal (to enter global configuration mode)
- router(config) # onep (to enter OneP configuration mode)
- **Step 4** Verify that a connection has been established between the ASR 9000 device and the controller by pinging one device from the other.
- **Step 5** Verify that the ASR 9000 device is listed by the Inventory Manager:
	- a) Log into the controller.
	- b) From the Applications pane, select **Inventory Manager**. All of the devices associated with the controller are listed here.
	- c) Locate the entry for the ASR 9000 device and confirm that its Node ID begins with openflow
- **Step 6** Verify that the following flows have been installed on the controller by running the following command: router# **sh openflow switch 3 flows**

The following is an example of what you will see:

```
Thu Jan 15 04:06:27.684 UTC
Logical Switch Id: 3
Total flows: 2
Flow: 1
  Match:
  Actions: drop
  Priority: 0
  Table: 0
  Cookie: 0x2b00000000000005
  Duration: 8202.287s
  Number of packets: 0
  Number of bytes: 0
 Flow: 2
  Match: dl type=0x88cc
  Actions: CONTROLLER: 65535
  Priority: 100
  Table: 0
  Cookie: 0x2b00000000000009
  Duration: 8202.288s
  Number of packets: 0
  Number of bytes: 0
router#
router#
```
**Step 7** In case the ASR 9000 device needs to be operated in Hybrid OpenFlow mode, you must remove the default flows listed in Step 6 by making the following POST requests:

Before every RESTCONF request you make, you must first generate a security token. See [Making](http://www.cisco.com/c/en/us/td/docs/net_mgmt/open_sdn_controller/1-0/admin/guide/b_OSC_Admin_Guide/b_OSC_Admin_Guide_appendix_0101.html#task_130E36B6A3474640B9A747BF5C879759) [RESTCONF](http://www.cisco.com/c/en/us/td/docs/net_mgmt/open_sdn_controller/1-0/admin/guide/b_OSC_Admin_Guide/b_OSC_Admin_Guide_appendix_0101.html#task_130E36B6A3474640B9A747BF5C879759) Requests for more information. **Note**

(POST request #1)

• URL—https://token:\$token@*<controller-IP-address>*/controller/restconf/operations/sal-flow:remove-flow

```
• Payload—
 <?xml version="1.0" encoding="UTF-8" standalone="no"?> <input
 xmlns="urn:opendaylight:flow:service">
    <flow-table>0</flow-table>
    <node
 xmlns:inv="urn:opendaylight:inventory">/inv:nodes/inv:node[inv:id="openflow:device-id
  "]</node>
```

```
<priority>0</priority>
</input>
```
#### (POST request #2)

• URL—https://token:\$token@*<controller-IP-address>*/controller/restconf/operations/sal-flow:remove-flow

```
• Payload—
```

```
<?xml version="1.0" encoding="UTF-8" standalone="no"?> <input
xmlns="urn:opendaylight:flow:service">
    <flow-table>0</flow-table>
    <node
xmlns:inv="urn:opendaylight:inventory">/inv:nodes/inv:node[inv:id="openflow:<device-id>"]</node>
    <priority>100</priority>
 </input>
```
### **Configuring OpenFlow Support on a Cisco Nexus 3000 Series Switch**

The following Nexus 3000 Series switches support OpenFlow:

- Nexus 3016
- Nexus 3048
- Nexus 3064
- Nexus 3132Q
- Nexus 3164Q
- Nexus 3172

Complete the following procedure to configure OpenFlow support on any of these switches.

#### **Procedure**

- **Step 1** Verify that the following are installed on your Nexus 3000 Series switch:
	- Cisco NX-OS software—version 6.0(2)U3(1)
	- Base package—ofa-1.1.5-r3-n3000-SPA-k9.ova
- **Step 2** Configure the Cisco Plug-in for OpenFlow, as described at the following URL: [http://www.cisco.com/c/en/](http://www.cisco.com/c/en/us/td/docs/switches/datacenter/sdn/configuration/b_openflow_agent_nxos.html) [us/td/docs/switches/datacenter/sdn/configuration/b\\_openflow\\_agent\\_nxos.html](http://www.cisco.com/c/en/us/td/docs/switches/datacenter/sdn/configuration/b_openflow_agent_nxos.html) The tasks you need to complete will vary, depending on the device and model type you are setting up. **Note**

#### **Step 3** Make the following global configuration change:

```
!
hardware profile openflow
!
```
!

**Step 4** Make the following configuration change for each interface on the OpenFlow logical switch:

```
switchport mode trunk
spanning-tree port type edge trunk
!
```
- **Step 5** Verify that a connection has been established between the Nexus 3000 Series switch and the controller by pinging one device from the other.
- **Step 6** Verify that the Nexus 3000 Series switch is listed by the Inventory Manager:
	- a) Log into the controller.
	- b) From the Applications pane, select **Inventory Manager**. All of the devices associated with the controller are listed here.
	- c) Locate the entry for the Nexus 3000 Series switch and confirm that its Node ID begins with openflow:
- **Step 7** Open the following RESTCONF URL to check the flows and statistics for the OpenFlow devices you manage: https://*<controller*'*s-IP-address>*/controller/restconf/operational/opendaylight-inventory:nodes/node/openflow:openflowid

### **Enabling OpenFlow Support on the Cisco Open SDN Controller**

#### **Procedure**

**Step 1** Install the Cisco Open SDN controller. See the instructions provided earlier in this document. **Step 2** Select **Features** from the main toolbar's Management menu and verify that OpenFlow has been installed.

### **Configuring OpenFlow Clusters on Cisco ASR 9000 Series Routers**

#### **Procedure**

**Step 1** In your router's configuration, specify the IP address for each controller node that will belong to the cluster: openflow

```
switch 4 pipeline 132
interface GigabitEthernet0/0/0/1
interface GigabitEthernet0/0/0/2
controller ipv4 <controller1-IP-address> port 6653 security none
controller ipv4 <controller2-IP-address> port 6653 security none
controller ipv4 <controller3-IP-address> port 6653 security none
!
```
**Step 2** On the switch, open a console and run the following command: **show openflow switch 4 controllers**

The following information is returned:

```
Thu Apr 23 21:22:20.930 UTC
```

```
Logical Switch Id: 4
     Total Controllers: Not available
     Controller: 1
       Address : <controller1-IP-address>:6653
        Protocol : tcp
        VRF : default
        Local Trustpoint: : Not available
        Remote Trustpoint: : Not available
        Connected : Yes
        Role : Slave
        last_error : Invalid argument
        state : ACTIVE
        sec since connect : 32638
      Total Controllers: Not available
      Controller: 1
        Address : <controller2-IP-address>:6653
        Protocol : tcp
        VRF : default
        Local Trustpoint: : Not available
        Remote Trustpoint: : Not available
        Connected : Yes
        Role : Unknown
        last error : Invalid argument
        state : ACTIVE
        sec_since_connect : 32655
      Total Controllers: Not available
      Controller: 1
        Address : <controller3-IP-address>:6653
        Protocol : tcp
        VRF : default
        Local Trustpoint: : Not available
        Remote Trustpoint: : Not available
        Connected : Yes
        Role : Unknown
        last error : Invalid argument
        state : ACTIVE
        sec since connect : 32655
```
- **Step 3** For each controller, view the values configured for the following fields:
	- **Connected**—Its value should be Yes.
	- **Role**—Its value should be either Master or Slave.
	- **State**—Its value should be **ACTIVE**.
	- Due to an OpenFlow plugin bug (CSCup65404), the Role field does not indicate the correct role for a controller node. Until this bug is fixed, the value Slave indicates that the node is the master node and the value Unknown indicates the node is a slave node. **Note**

## **Configuring OpenFlow Clusters on Cisco Nexus 3000 Series Switches**

#### **Procedure**

```
Step 1 In your switch's configuration, specify the IP address for each controller node that will belong to the cluster:
         openflow
```

```
switch 1
   protocol-version negotiate
   logging flow-mod
   pipeline 201
   controller ipv4 <controller1-IP-address> port 6653 vrf management security none
   controller ipv4 <controller2-IP-address> port 6653 vrf management security none
    controller ipv4 <controller3-IP-address> port 6653 vrf management security none
   of-port interface ethernet1/1
    of-port interface ethernet1/2
hardware profile openflow
virtual-service ofan3k4
  activate
```
**Step 2** On the switch, open a console and run the following command: **show openflow switch 1 controllers**

The following information is returned:

```
Logical Switch Id: 1
Total Controllers: 4
  Controller: 1
   <controller1-IP-address>:6653
   Protocol: tcp
   VRF: management
   Connected: Yes
   Role: Slave
   Negotiated Protocol Version: OpenFlow 1.3
    state:ACTIVE
    sec_since_connect:8
  Controller: 2
    <controller2-IP-address>:6653
   Protocol: tcp
   VRF: management
   Connected: Yes
    Role: Unknown
   Negotiated Protocol Version: OpenFlow 1.3
    state:ACTIVE
   sec_since_connect:19
  Controller: 3
    <controller3-IP-address>:6653
    Protocol: tcp
   VRF: management
    Connected: Yes
    Role: Unknown
```
Negotiated Protocol Version: OpenFlow 1.3

```
state:ACTIVE
sec since connect:14
```
**Step 3** For each controller, view the values configured for the following fields:

- **Connected—Its value should be Yes.**
- **Role**—Its value should be either Master or Slave.
- **State**—Its value should be **ACTIVE**.
- Due to an OpenFlow plugin bug (CSCup65404), the Role field does not indicate the correct role for a controller node. Until this bug is fixed, the value slave indicates that the node is the master node and the value Unknown indicates the node is a slave node. **Note**

### **Example: Configuring OpenFlow Clusters on an OVS Switch**

The following example describes how to configure an OpenFlow cluster on an OVS switch using Mininet.

#### **Procedure**

- **Step 1** Open Mininet and run the following commands:
	- **sudo mn --switch ovsk,protocols=OpenFlow13**
	- **sudo ovs-vsctlset-controller s1 tcp:***<controller1-IP-address>***:6653 tcp:***<controller2-IP-address>***:6653 tcp:***<controller3-IP-address>***:6653**
	- **sudo ovs-vsctl list CONTROLLER**

The following information is returned:

```
mininet@mininet-vm:~$ sudo ovs-vsctl list CONTROLLER
uuid : db748dc0-56fb-465a-9cee-66b8e497f64f
connection_mode : []
controller_burst_limit: []
controller rate limit: []
enable async messages: []
external ids : {}
inactivity_probe : []
is connected : true
local gateway : []
local ip : []
local_netmask : []
max backoff : []
other config : {}
role : slave
status : {sec_since_connect="3", state=ACTIVE}
target : "tcp: <controller3-IP-address>:6653"
uuid : 68e7d74e-f0a9-4aa5-998b-209e00b21ff3
connection mode : []
```

```
controller burst limit: []
      controller rate limit: []
      enable async messages: []
      external ids : {}
      inactivity probe : []
      is connected : true
      local_gateway : []
      local ip : []
      local netmask : []
      max backoff : []
      other config : {} {}
      role : slave
      status : {sec_since_connect="3", state=ACTIVE}
      target : "tcp: <controller2-IP-address>:6653"
      uuid : bcd393bf-e8e1-4969-b979-a3e056f17776
      connection mode : []
      controller burst limit: []
      controller_rate_limit: []
      enable async messages: []
      external ids : {} : {}
      inactivity probe : []
      is connected : true
      local_gateway : []
      local ip : []
      local netmask : []
      max backoff : []
      other config : {} {}
      role : master
      status : {sec_since_connect="3", state=ACTIVE}
      target : "tcp: <controller1-IP-address>:6653"
      mininet@mininet-vm:~$
Step 2 Verify that either the master or slave role is assigned to each controller.
```
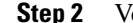

# <span id="page-11-0"></span>**REST API Integration with an Open SDN Controller Cluster**

Open SDN Controller supports both single and three node cluster deployments. A cluster provides high availability (HA) for the controller in the event of a node failure. When integrating external applications that utilize the REST API with the controller, you need to deploy an external 3rd party load balancer (either hardware or software) to distribute API requests among the controller nodes equally.

To eliminate the possibility of the load balancer being a single point of failure, you can deploy multiple load balancers in either a clustered or active/standby manner, depending on how the load balancers implement HA.

#### **Figure 1: REST API Integration Flow**

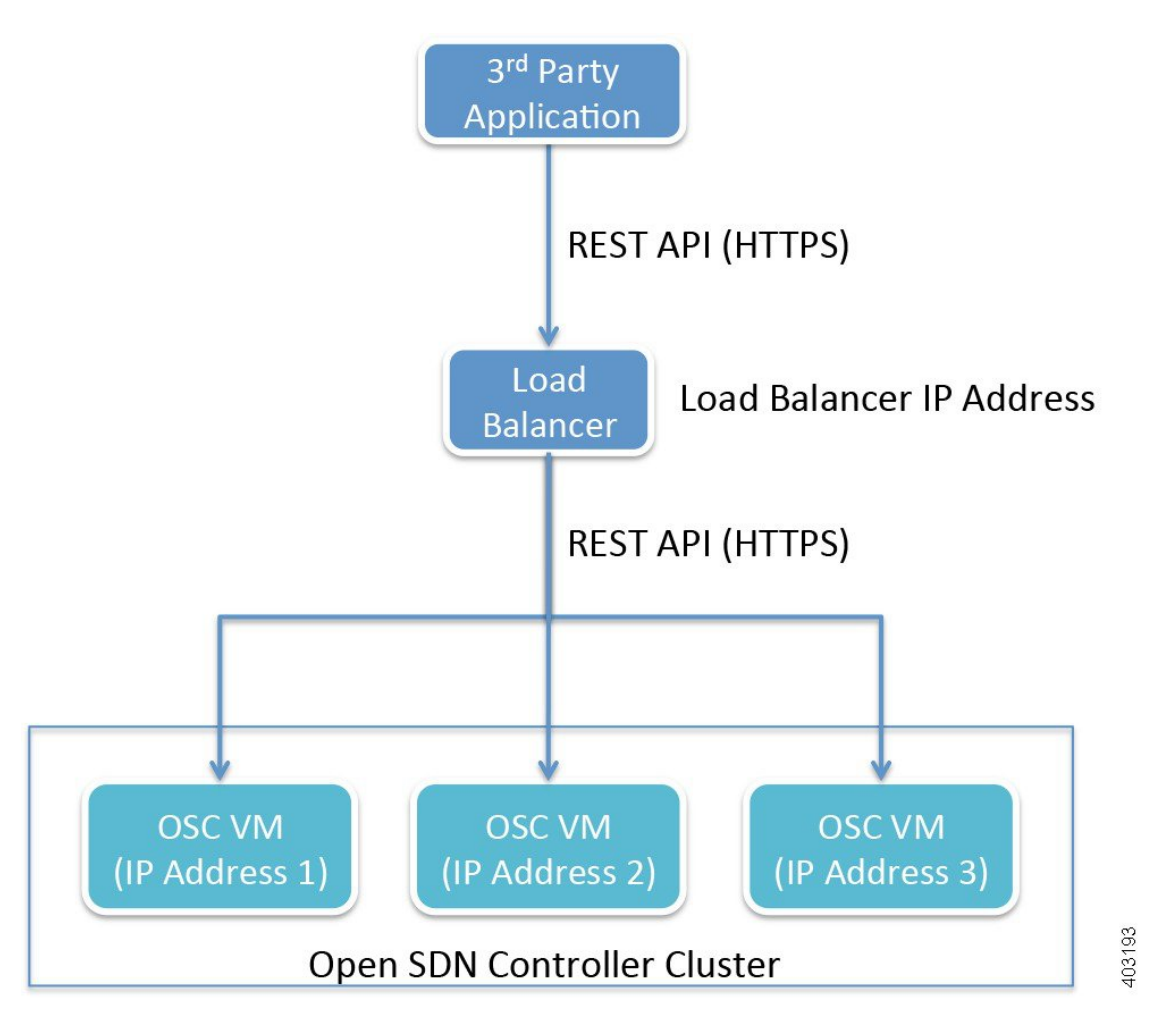

The following considerations need to be made when selecting the load balancer you want to use:

- HTTPS support
- Node failure and retry handling
- HA support

Once you have chosen a load balancer, refer to its documentation for information on how to configure it for use with the OpenSDN Controller cluster. After you have done so, you will then need to register the IPaddress for each cluster node with the load balancer. Again, refer to the load balancer's documentation for details.

Here are a few points to keep in mind when using a load balancer with a cluster:

• When sending REST API requests, client applications will access the load balancer's IP address (or Virtual IP address in HA deployments).

- Open SDN Controller uses token-based authentication, where the initial HTTPS request uses basic authentication to obtain a token and all subsequent requests are sent with this token. This mechanism should be transparent to the load balancer.
- Since Open SDN Controller utilizes a common cluster-wide token cache, a REST API request does not have any session affinity and can potentially be sent to a different cluster node.
- The load balancer needs to be configured to pass through all HTTP methods (including the OPTIONS method).
- The use of a load balancer will help prevent or minimize the impact of a denial-of-service (DoS) attack.

# <span id="page-13-0"></span>**Installing Wireshark**

#### **Before You Begin**

- Verify that your controller has an internet connection.
- Download a local copy of the Wireshark source code:
	- **1** Open the Wireshark download page <https://www.wireshark.org/download.html>
- **2** From the Stable Release (1.12.4) section, click the Source Code link.

Ensure that you are downloading the tar file named wireshark-1.12.4.tar.bz2.

- **3** Enable read/write permissions to the tar file:
	- **a** Open a shell and navigate to the directory in which you downloaded the tar file.
	- **b** Enter the following command:

**chmod 777 wireshark-1.12.4.tar.bz2**

• In the following procedure, note that *<directory-1>* is the local directory in which you downloaded the Wireshark source code and *<directory-2>* is the directory on the controller in which you placed a copy of the Wireshark source code.

#### **Procedure**

- **Step 1** From an SSH client, log into the controller, entering **sysadmin** as the username and **cisco** as the password. The OS Configuration Console opens.
- **Step 2** Select the Drop to shell option and then press **Enter**.
- **Step 3** Stop the iptables service: **sudo service iptables stop**
- **Step 4** Enter the following commands to install the necessary libraries:
	- **sudo yum install libpcap libpcap-devel gcc cc**
	- **sudo yum install bison**
	- **sudo yum install flex**
- **sudo yum install glib2**
- **sudo yum install glib2-devel**
- **Note** Type **y** and then press **Enter** whenever you are asked whether you want to proceed.
- **Step 5** Use either cURL or SFTP to transfer the Wireshark source code to the controller. (Via cURL)

Open the cURL tool and enter the following command:

- If you are behind a firewall, **curl -O -x** *<proxy-server-address>***:***<proxy-port-number>* **https://1.na.dl.wireshark.org/src/wireshark-1.12.4.tar.bz2** –**k**
- If you are not behind a firewall, **curl -O https://1.na.dl.wireshark.org/src/wireshark-1.12.4.tar.bz2** –**k**

(Via SFTP)

a) Open an SFTP client and enter the following command: **sftp sysadmin@***<controller-IP-address>*

If prompted, enter **yes** to continue.

- b) Enter the controller's password.
- c) Enter the following command: **put** *<directory-1>***/wireshark-1.12.4.tar.bz2 /***<directory-2>***/**
- **Step 6** Configure Wireshark on your controller:
	- **bunzip2 ./wireshark-1.12.4.tar.bz2**
	- **tar -xf wireshark-1.12.4.tar**
	- **cd /***<directory-2>***/wireshark-1.12.4**
	- **./configure --disable-wireshark**
	- **make**
	- The make command takes a few minutes to complete. **Note**
- **Step 7** Verify that Wireshark installed successfully: **./tshark -G protocols | grep -i openflow**

The resulting output should look like this:

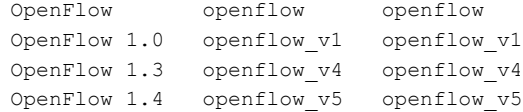

**Step 8** Use Tshark (terminal-based Wireshark) to capture packets on your controller.

For example, say you want to capture packets for interface eth0 and UDP port 1812. To do so, enter the following commands:

- **sudo ./tshark -i eth0 -w /***<directory-2>***/***<capture-file-name>***.cap**
- **sudo ./tshark -f "udp port 1812" -i eth0 -w /***<directory-2>***/***<capture-file-name>***.cap**

1

Note that the time it takes to complete this step varies, depending on the number of packets that need to be captured.

**Step 9** Start the iptables service: **sudo service iptables start**